# INGE-LORE'S TUTORIALE

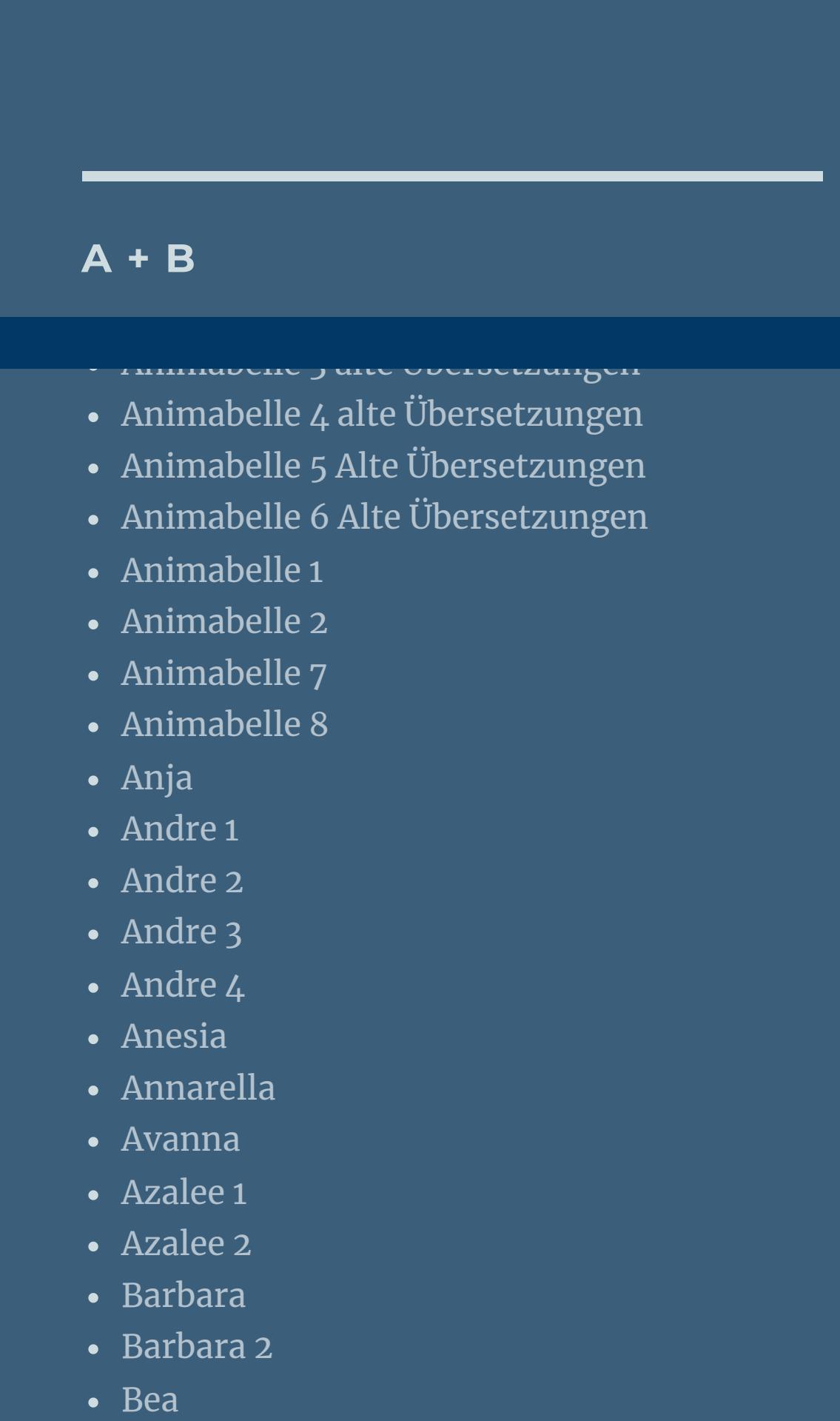

• [Belinda](https://tuts.rumpke.de/belinda/)

• [Belinda](https://tuts.rumpke.de/belinda-seite-2/) 2

• [Bijounet](https://tuts.rumpke.de/bijounet/)

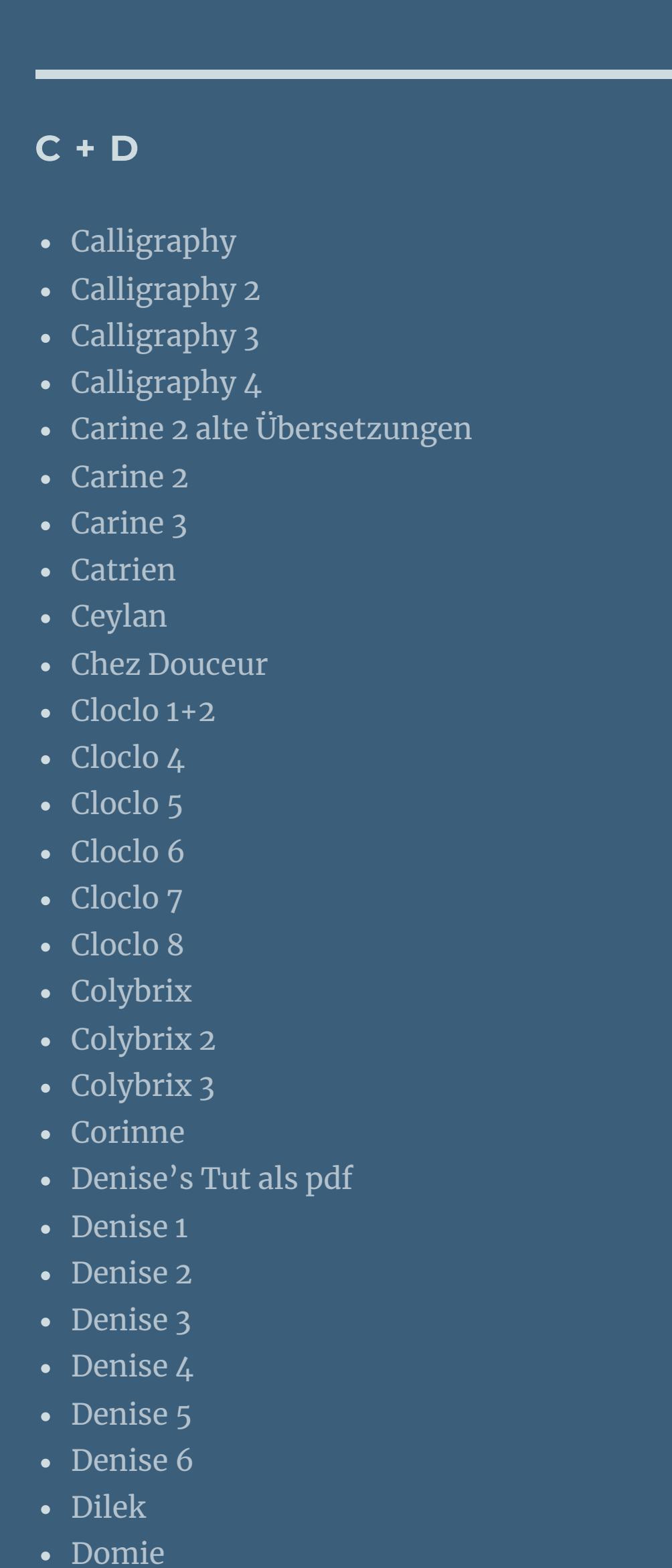

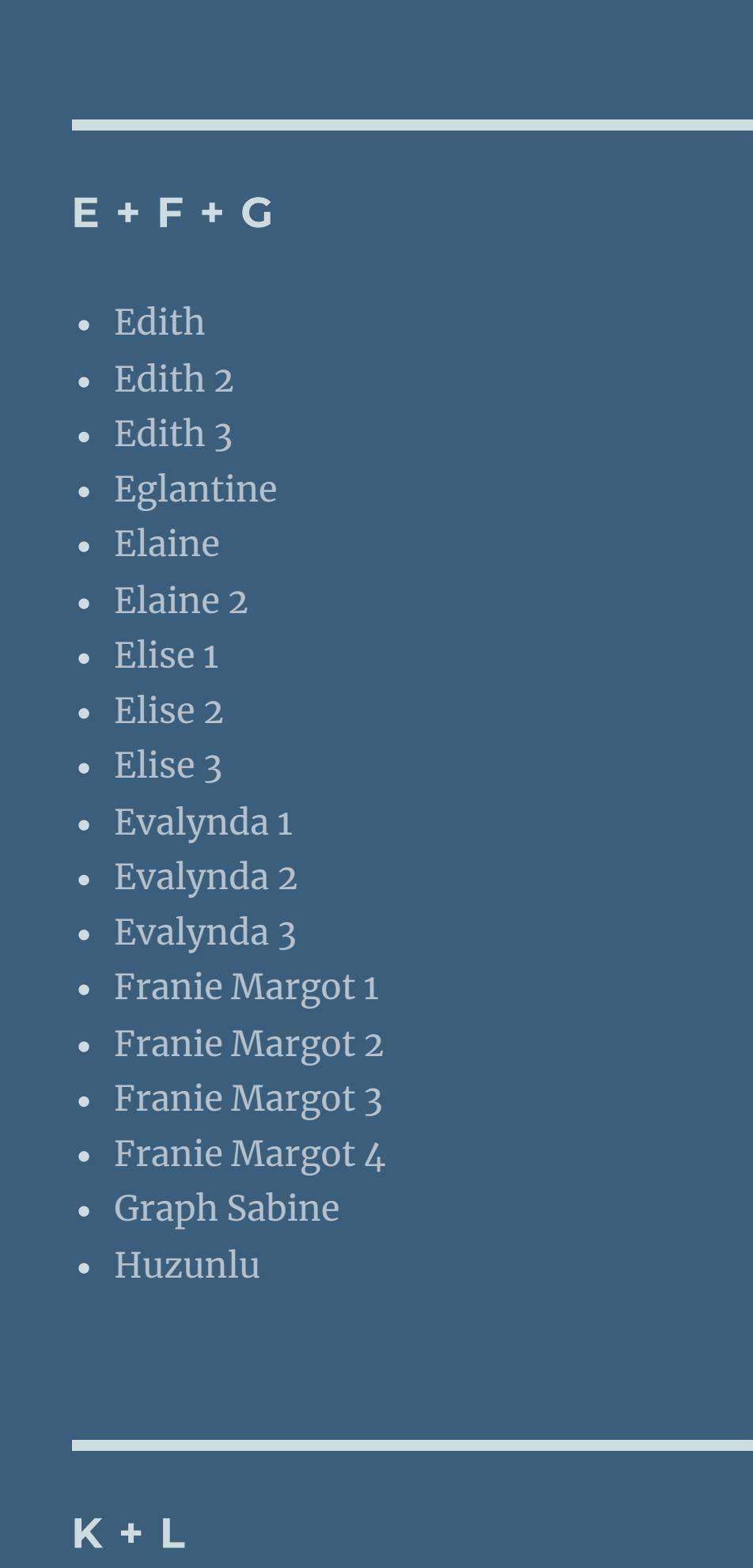

• [Soxikibem](https://tuts.rumpke.de/soxikibem-8/) 8 [Ana-Maria](https://tuts.rumpke.de/tutoriale-ana-maria/) Ana [Maria](https://tuts.rumpke.de/ana-maria-2/) 2 [CidaBen](https://tuts.rumpke.de/tutoriale-cidaben/)

#### • [Inacia](https://tuts.rumpke.de/tutoriale-inacia-neves/) Neves • [Inacia](https://tuts.rumpke.de/inacia-neves-2/) Neves 2 Leni [Diniz](https://tuts.rumpke.de/tutoriale-leni-diniz/)

#### [Marcinha](https://tuts.rumpke.de/tutoriale-marcinha-elaine/) + Elaine [Roberta](https://tuts.rumpke.de/tutoriale-roberta/) • [Roberta](https://tuts.rumpke.de/tutoriale-roberta-seite-2/) 2

• [Roberta](https://tuts.rumpke.de/roberta-3/) 3 • Sim – [Verschiedene](https://tuts.rumpke.de/tutoriale-verschiedene/)

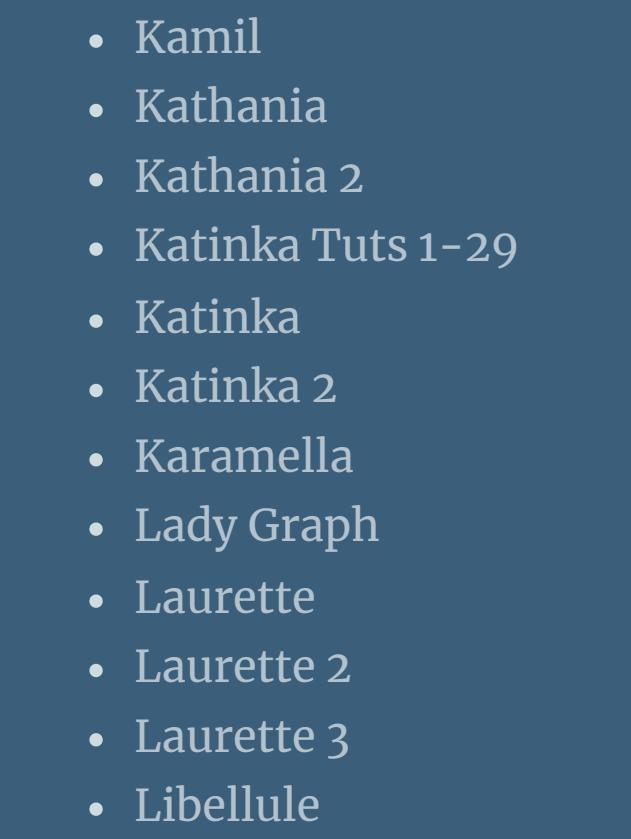

Valy – alte [Tutoriale](https://tuts.rumpke.de/valy-alte-tutoriale/) • [Valy](https://tuts.rumpke.de/tutoriale-valy/) 1

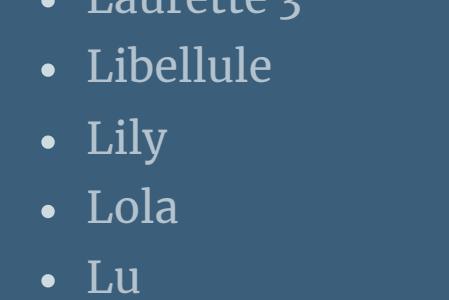

#### [Yedralina](https://tuts.rumpke.de/yedralina-3/) 3 • [Yedralina](https://tuts.rumpke.de/yedralina-4/) 4

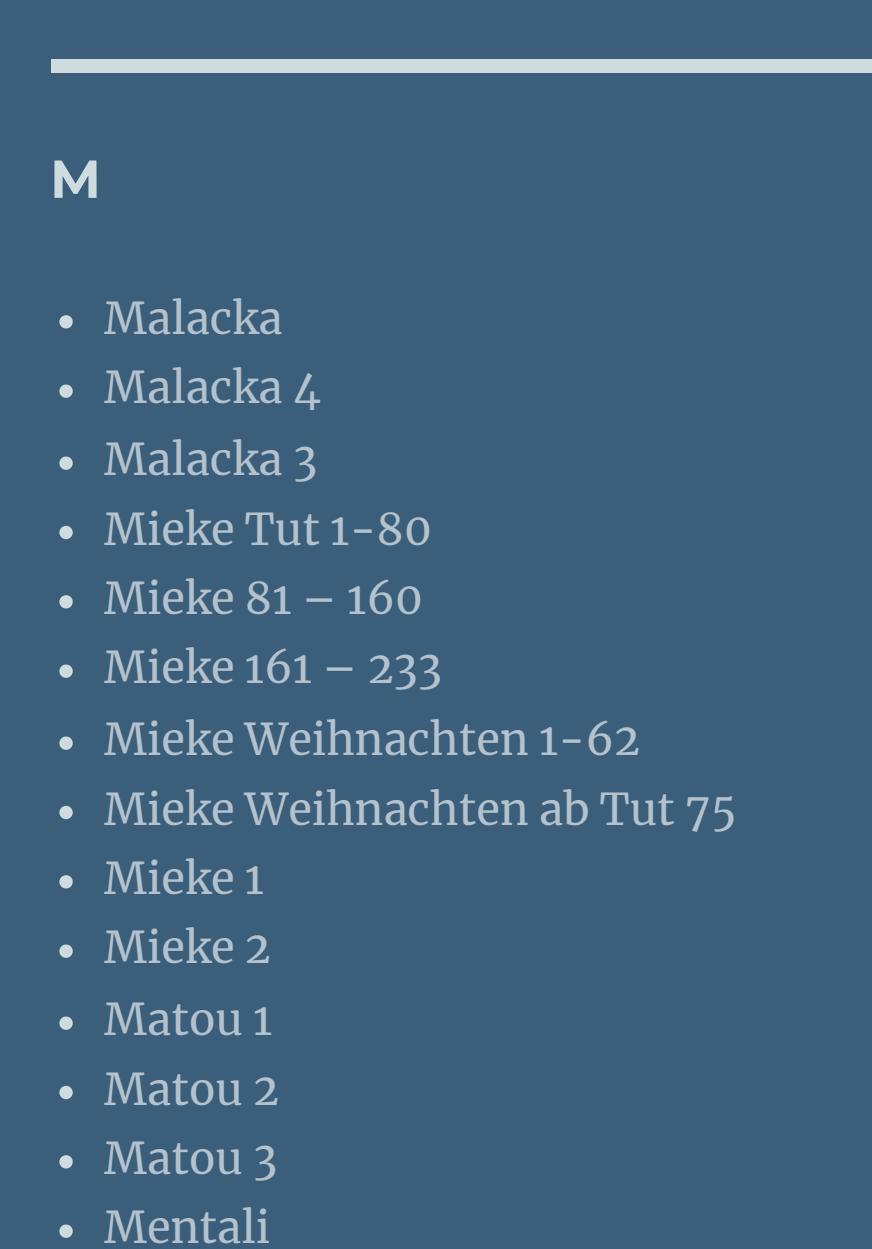

### **For Cat Lovers Für Katzenliebhaber Inge-Lore 31.12.2019 Dieses Tutorial habe ich mit der Erlaubnis von Denise D. übersetzt, ihre schöne Gruppe ndest du hier** 匮

[Mineko](https://tuts.rumpke.de/mineko/) • [Mineko](https://tuts.rumpke.de/mineko-2/) 2 • [Mineko](https://tuts.rumpke.de/mineko_3/) 3 • [Mineko](https://tuts.rumpke.de/mineko-4/) 4 [Melodi](https://tuts.rumpke.de/tutoriale-melodi/)

### **MEINE TUTORIALE**

[Animationen](https://tuts.rumpke.de/animationen/) [Animationen](https://tuts.rumpke.de/animationen-2/) 2

• [Inge-Lore's](https://tuts.rumpke.de/inge-lores-neue-tutoriale/) neue Tutoriale • [Inge-Lore's](https://tuts.rumpke.de/inge-lores-neue-tutoriale-2/) neue Tutoriale 2

• [Signtags](https://tuts.rumpke.de/signtags/)

• [Inge-Lore's](https://tuts.rumpke.de/inge-lores-tutoriale-3/) Tutoriale 3

**N + O** [NaiseM](https://tuts.rumpke.de/naisem/)

• [Noisette](https://tuts.rumpke.de/noisette-81-167/) 81-167

• [Noisette](https://tuts.rumpke.de/tutoriale-noisette/) 1

[Ostern](https://tuts.rumpke.de/ostern/)

**P**

• [Nicole](https://tuts.rumpke.de/tutoriale-nicole/) • [Nicole](https://tuts.rumpke.de/nicole-2/) 2

• [Noisette](https://tuts.rumpke.de/noisette-tut-1-80/) Tut 1-80

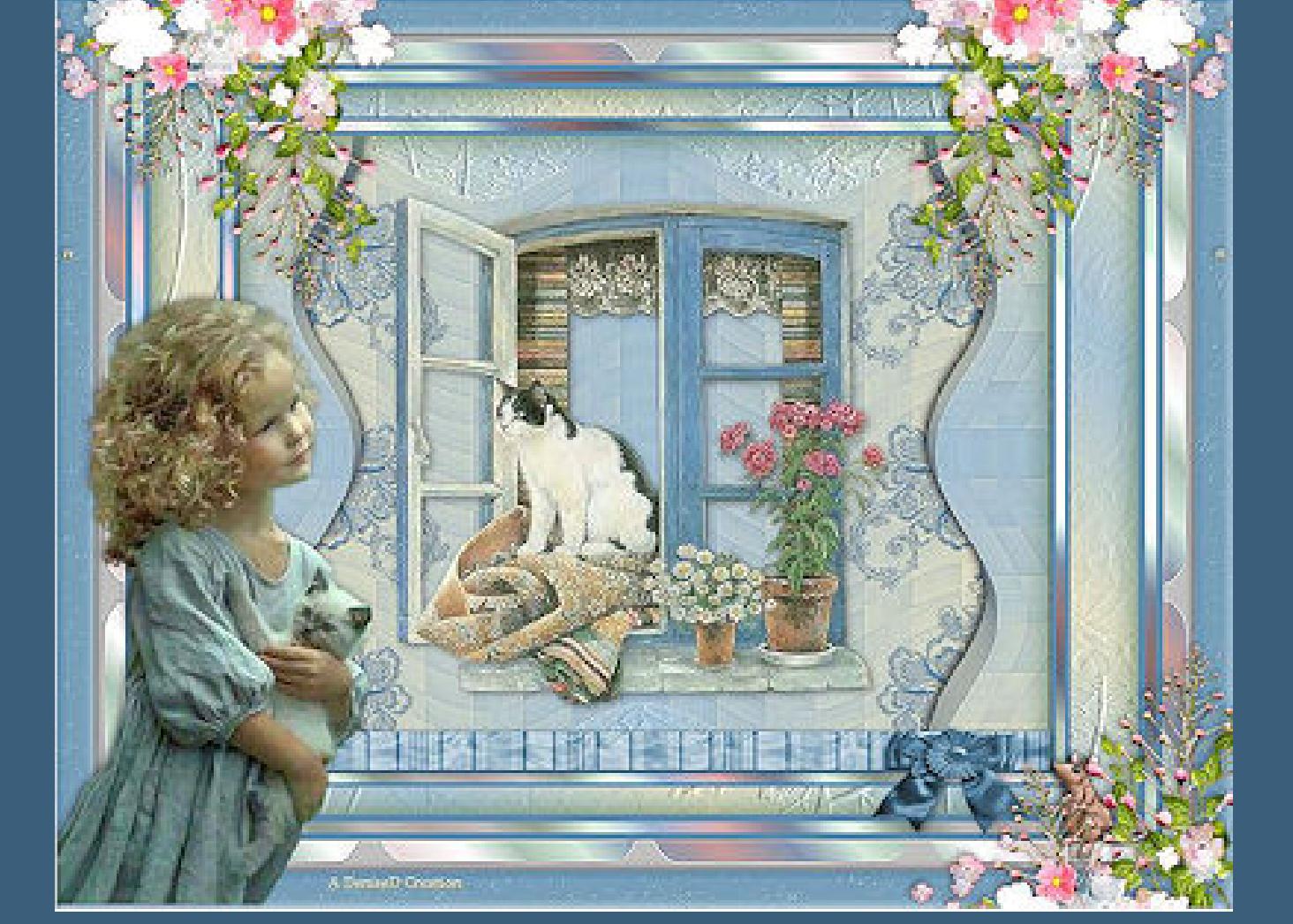

#### [PSP Arena](https://tuts.rumpke.de/psp-arena/) • [Poushka](https://tuts.rumpke.de/tutoriale-poushka/) Rose de [Sable](https://tuts.rumpke.de/rose-de-sable/)

# **SOXIKIBEM**

[Soxikibem](https://tuts.rumpke.de/soxikibem-tuts-1-32/) – Tuts 1-32

• [Soxikibem](https://tuts.rumpke.de/tutoriale-soxikibem/) 1 • [Soxikibem](https://tuts.rumpke.de/soxikibem-seite-2/) 2 • [Soxikibem](https://tuts.rumpke.de/soxikibem-seite-3/) 3

#### • [Soxikibem](https://tuts.rumpke.de/soxikibem-seite-4-2/) 4 • [Soxikibem](https://tuts.rumpke.de/soxikibem-seite-5/) 5 • [Soxikibem](https://tuts.rumpke.de/soxikibem-seite-6/) 6 • [Soxikibem](https://tuts.rumpke.de/soxikibem-7/) 7

[CidaBen](https://tuts.rumpke.de/cidaben-2/) 2

Leni [Diniz](https://tuts.rumpke.de/tutoriale-leni-2/) 2 • Leni [Diniz](https://tuts.rumpke.de/leni-diniz-3/) 3 [Marcinha](https://tuts.rumpke.de/tutoriale-marcinha/) Marcinha und [Soxikibem](https://tuts.rumpke.de/marcinha-und-soxikibem/)

#### **S** [Sweety](https://tuts.rumpke.de/sweety-tut-1-81/) Tut 1-81

• Sweety Tuts [82-104](https://tuts.rumpke.de/sweety-tuts-82-104/) • [Sweety](https://tuts.rumpke.de/tutoriale-sweety/) 1

#### • [Sweety](https://tuts.rumpke.de/sweety-seite-2/) 2 • [Shawnee](https://tuts.rumpke.de/tuts-shawnee/) • [Shawnee](https://tuts.rumpke.de/shawnee-2/) 2

• [Spiegeln](https://tuts.rumpke.de/spiegeln-mit-scripten/) mit Scripten

# **T**

• [Tesy](https://tuts.rumpke.de/tesy-tuts-1-37/) Tuts 1-37 • [Tesy](https://tuts.rumpke.de/tutoriale-tesy/) 1 • [Tesy](https://tuts.rumpke.de/tesy-2/) 2

#### • [Tesy](https://tuts.rumpke.de/tesy-3/) 3  $\cdot$  Tine Tuts [1-58](https://tuts.rumpke.de/tine-tuts-1-58/) • [Tine](https://tuts.rumpke.de/tutoriale-tine/) 2

# **VALY**

# **YEDRALINA**

[Yedralina](https://tuts.rumpke.de/yedralina-2/) alte Tutoriale Tutoriale – [Yedralina](https://tuts.rumpke.de/tutoriale-yedralina/)

# **W + Z**

[Zane](https://tuts.rumpke.de/zane/) [Womanence](https://tuts.rumpke.de/womanence/) [Weihnachten](https://tuts.rumpke.de/weihnachten/)

## **Denise – For Cat Lovers**

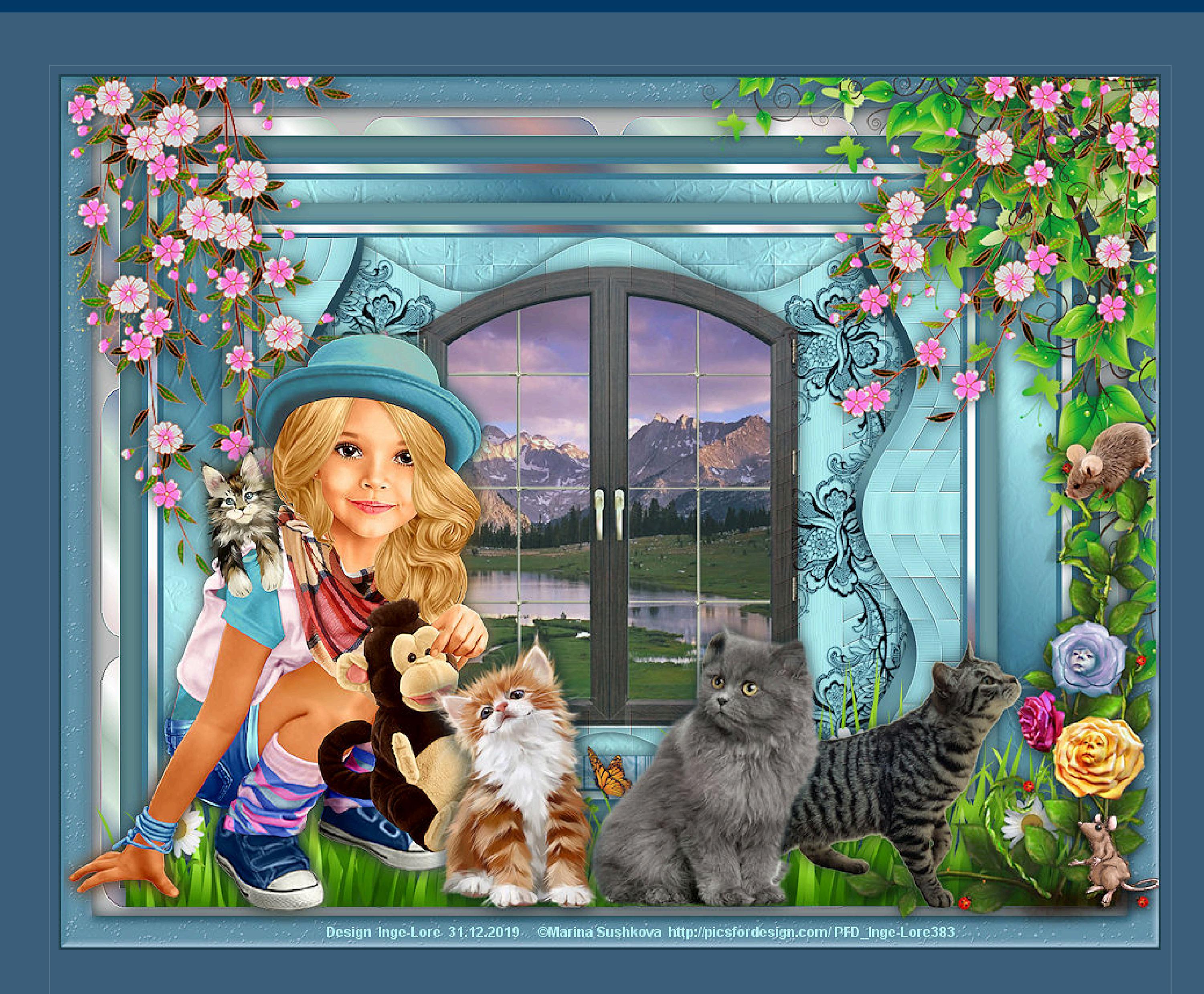

**Kanteneekte–stark nachzeichnen Ebene duplizieren–verkleinern auf 90% Einstellen–Schärfe–scharfzeichnen** Verzerrungseffekte-Welle

**Thank you very much Denise for your permission to translate.**

**Punkt 4 Bildeffekte–Versatz** -385 / -3

**Das Copyright des original Tutorials liegt alleine bei Denise D. das Copyright der deutschen Übersetzung liegt alleine bei mir,Inge-Lore.Es ist nicht erlaubt,mein Tutorial zu kopieren oder aufanderen Seiten zum download anzubieten.Mein Material habe ich aus diversen Tubengruppen.Das Copyright des Materials liegt alleine beim jeweiligen Künstler.Sollte ich ein Copyright verletzt haben,sendet mir bitte eine [E-Mail.](mailto:i.rumpke@gmx.de)Ich danke allen Tubern für das schöne Material,**

**ohne das es solche schönen Bilder gar nicht geben würde.**

**Mein besonderer Dank geht an Alehandra Vanhek für die schöne Personentube.**

**Ich habe das Tutorial mit PSP 2019 Ultimate gebastelt,aber es sollte auch mit allen anderen Varianten zu basteln gehen**

**\*\*\*\*\*\*\*\*\*\*\*\*\*\*\*\*\*\*\*\*\*\*\*\*\*\*\*\*\*\*\*\*\*\*\*\*\*\*\*\*\*\*\*\*\*\*\*\*\*\*\*\*\* Hier werden meine Tutoriale getestet**

**\*\*\*\*\*\*\*\*\*\*\*\*\*\*\*\*\*\*\*\*\*\*\*\*\*\*\*\*\*\*\*\*\*\*\*\*\*\*\*\*\*\*\*\*\*\*\*\*\*\*\*\***

匮

### **[Plugins](http://www.lundentreux.info/infographie/filtres/Aentree.htm)**

**MuRa's Seamless–Tiling Part MuRa's Seamless–Tile Rotate** Filters Unlimited–&<Sandflower Specials "v">–Pool Shadow **Alien Skin Eye Candy 4 Impact – Extrude Alien Skin Eye Candy 4 Impact – Bevel**

**\*\*\*\*\*\*\*\*\*\*\*\*\*\*\*\*\*\*\*\*\*\*\*\*\*\*\*\*\*\*\*\*\*\*\*\*\*\*\*\*\*\*\*\*\*\*\*\*\*\*\*\***

### **[Material](https://www.mediafire.com/file/xsrsi2swm25lon7/Denise-28-For-Cat-Lovers.rar/file) oder [HIER](https://filehorst.de/d/dmixmmsJ)**

**du brauchst noch Hintergrundtube Fenster evtl. eine Hintergrundtube für das Fenster Dekotuben Katzen und Blumenranken Personentube meine ist von Marina Sushkova und du bekommst sie [HIER](https://picsfordesign.com/)**

**\*\*\*\*\*\*\*\*\*\*\*\*\*\*\*\*\*\*\*\*\*\*\*\*\*\*\*\*\*\*\*\*\*\*\*\*\*\*\*\*\*\*\*\*\*\*\*\*\*\*\*\***

### **Vorwort !!**

**Alle,die mit einer neuen PSP Version (ab X3) arbeiten, können nicht mehr so spiegeln,wie man es bis dahin kannte. Dafür habe ich eine kleine Anleitung geschrieben,wie es mit Skripten geht. Schau [HIER](https://sites.google.com/site/ingelorestutoriale4/spiegeln-bei-neuen-psp-versionen)** *Ich arbeite nur noch mit den Skripten,*

#### *weil es viel einfacher ist !!!* **\*\*\*\*\*\*\*\*\*\*\*\*\*\*\*\*\*\*\*\*\*\*\*\*\*\*\*\*\*\*\*\*\*\*\*\*\*\*\*\*\*\*\*\*\*\*\*\*\*\*\*\***

**Wenn etwas verkleinert wird,dann immer ohne Haken bei \*Alle Ebenen angepaßt\* , andernfalls schreibe ich es dazu.** \*\*\*\*\*\*\*\*\*\*\*\*\*\*\*\*\*\*\*\*\*\*\*\*\*\*\*\*\*\*\*\*\*\*\*\*\*\*\*\*\*\*\*\*\*\*\*\*\*\* **Das Originaltut**

### **Punkt 1**

**Doppelklick auf die beiden Presets,sie installieren sich alleine. Schiebe den Gradient in den Farbverlauf-Ordner, er wird bei der HG Farbe eingestellt. Schiebe Textur \*texture\_extase\* in den Texturordner. Such dir aus deinen Tuben eine helle und dunkle Farbe. Öne ein neues Blatt 900 x 700 Px–mit diesem VG-Verlauf füllen.**

### **Plugins–MuRa's Seamless–Tiling Part**

**Plugins–MuRa's Seamless–Tile Rotate**

# **Punkt 2**

**Einstellen–Schärfe–Hochpass-Schärfen**

### **Punkt 3**

**Geh auf Raster 1**

**Textureekte–Textur \*texture\_extase\***

## **geh auf die obere Ebene**

**Benutzerdefinierte Auswahl** 

### **kopieren–Auswahl aufheben einfügen als neue Ebene**

**Bild–frei drehen 90° rechts**

**Plugins–Alien Skin Eye Candy 4 Impact – Extrude**

**Ebene duplizieren–vertikal spiegeln zusammenfassen–nach unten zusammenfassen Schlagschatten 0/0/80/30 geh auf Kopie von Raster 1 und wiederhole den Schatten**

#### **Punkt 5**

**Kopiere \*lace border\*–einfügen auf dein Bild aktiviere den Zeileigenschaften-Pinsel**

**und färbe damit den Laceborder ein Schlagschatten 1/2/40/1 Bildeffekte–Versatz** -350 / -3 (bei mir -300 / -3) **Ebene duplizieren–vertikal spiegeln**

#### **Punkt 6**

**Kopiere deine Fenstertube mit Katze (oder ohne) einfügen auf dein Bild–passe die Größe an–scharfzeichnen ist dein Fenster ohne Hintergrund,dann kopiere jetzt deine HG Tube einfügen auf dein Bild–Ebene nach unten schieben Größe anpassen–im Fenster ausrichten–scharfzeichnen Schlagschatten 0/0/80/30 Rand hinzufügen–6 Px dunkle Farbe Auswahl alles Rand hinzufügen–10 Px weiß Auswahl umkehren**

### **Punkt 7**

**Fülle die Auswahl mit diesem Verlauf \*countryfriends\***

**Filters Unlimited–&<Sandower Specials "v">–Pool Shadow**

**Auswahl aufheben Rand hinzufügen–6 Px dunkle Farbe Auswahl alles Rand hinzufügen–22 Px helle Farbe Auswahl umkehren**

### **Punkt 8**

**Neue Ebene Eekte–3D Eekte–Aussparung / ganz dunkle Farbe**

**Auswahl alles Rand hinzufügen**

#### **Auswahl umkehren–mit diesem Verlauf füllen**

# **Textureeke–Textur wdh.**

**Auswahl aufheben**

#### **Punkt 9**

**Rand hinzufügen–8 Px dunkle Farbe symmetrisch Auswahl alles Rand hinzufügen–12 Px weiß Auswahl umkehren–mit dem HG-Verlauf \*countryfriends\* füllen Filters Unlimited–&<Sandower Specials "v">–Pool Shadow wdh. Auswahl aufheben Rand hinzufügen–8 Px dunkle Farbe**

### **Punkt 10**

**Auswahl alles Rand hinzufügen–28 Px helle Farbe neue Ebene Eekte–3D Eekte–Aussparung wdh. Auswahl aufheben kopiere \*freebie-25-trim-GE\*–einfügen auf dein Bild Bildeekte–Versatz 127 / -365**

#### **Punkt 11**

**Färbe das Band wieder mit dem Zieleigenschaftenpinsel ein Ebene duplizieren–vertikal spiegeln zusammenfassen–nach unten zusammenfassen Schlagschatten wiederholen Auswahl alles Rand hinzufügen–35 Px weiß Auswahl umkehren–mit dem HG Verlauf füllen**

#### **Punkt 12**

**Plugins–MuRa's Seamless–Tile Frame**

**Kanteneekte–stark nachzeichnen Auswahl alles Rand hinzufügen–40 Px dunkle Farbe Auswahl umkehren Plugins–Alien Skin Eye Candy 4 Impact – Bevel**

**Schlagschatten 0/0/80/30 Auswahl umkehren–Schatten wdh–Auswahl aufheben**

### **Punkt 13**

**Kopiere deine Personentube–einfügen auf dein Bild passe die Größe an–scharfzeichnen Schlagschatten wdh. kopiere deine Katze/n-Tube–einfügen auf dein Bild Größe anpassen–scharfzeichnen Schlagschatten wdh. evtl. deine Personentube-Ebene nach ganz oben schieben**

#### **Punkt 14**

**Kopiere deine Dekotube/n–einfügen auf dein Bild passe die Größe an–scharfzeichnen Schlagschatten wdh. gefällt dir dein Bild,dann fasse alle Ebenen zusammen achte darauf,dass nichts verdeckt ist,was nicht sein darf verkleinere es auf 946 Px Breite–evtl.scharfzeichnen setz dein WZ und das Copyright aufs Bild Rand hinzufügen–2 Px dunkle Farbe und als jpg speichern.**